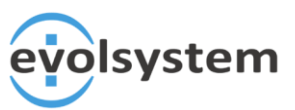

# evolPO

### 1. Ventana Acuerdo Empresa

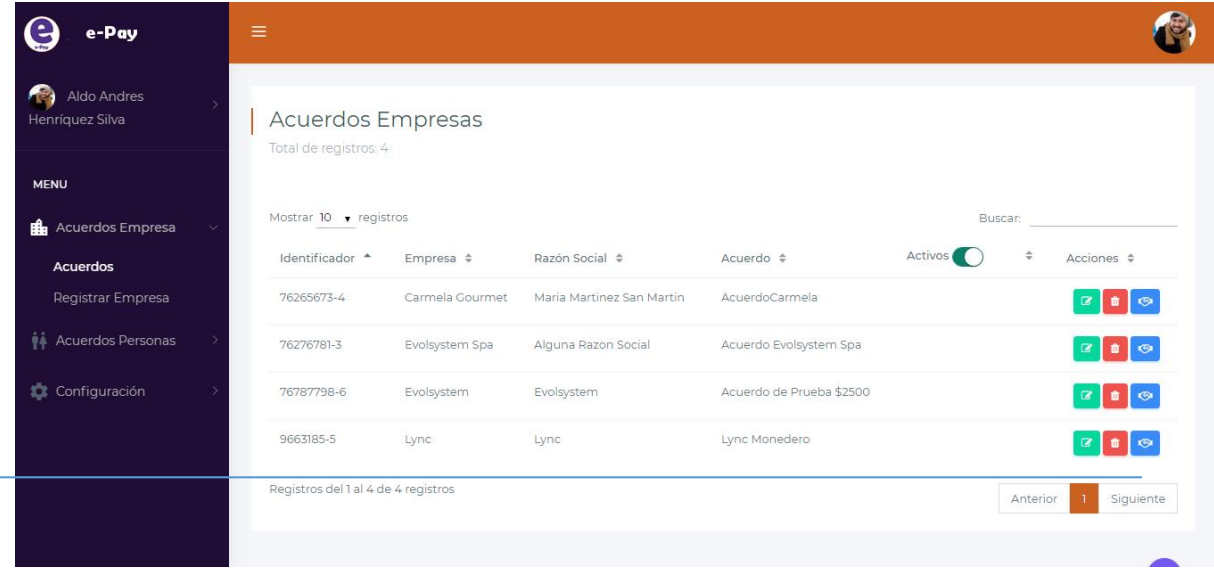

En esta ventana podemos ver a todas las empresas clientes que poseemos con su acuerdo creado, además de sus datos, tenemos Acciones, de las cuales podemos apreciar 3.

- Editar:
- El botón editar, nos permite modificar los datos personales de la empresa.

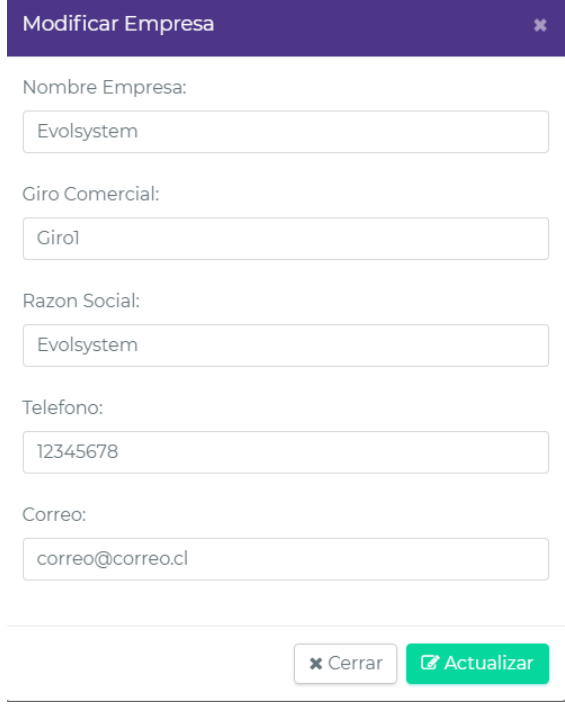

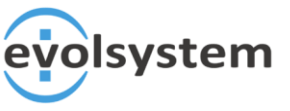

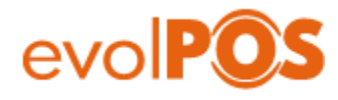

- Eliminar:
	- El botón eliminar, elimina la empresa, al hacer click se despliega un modal consultando si deseamos eliminar la empresa.

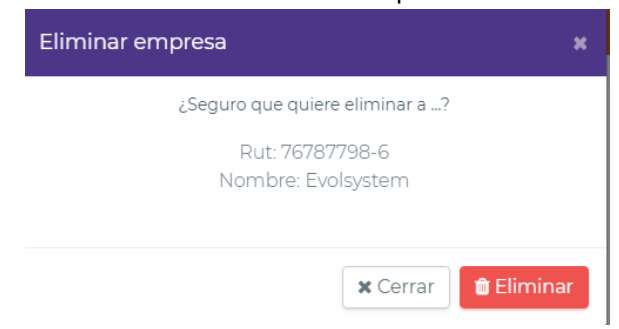

- Contrato:
	- El botón contrato, nos despliega un modal, donde nos muestra dos pestañas, en una nos muestra con detalle el acuerdo asociado, y en la otra pestaña, no muestra los perfiles asociados que tiene la empresa.

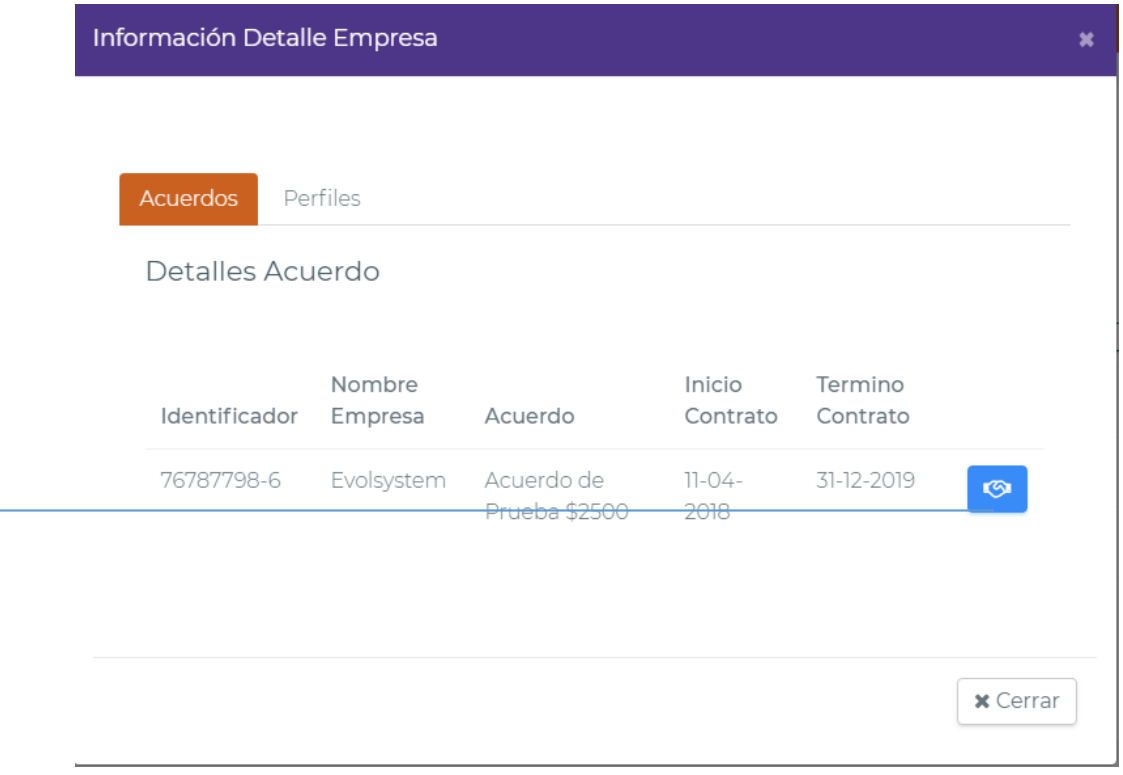

**Este botón nos permite Extender el contrato con la empresa asociada. Como se muestra** en la siguiente Imagen.

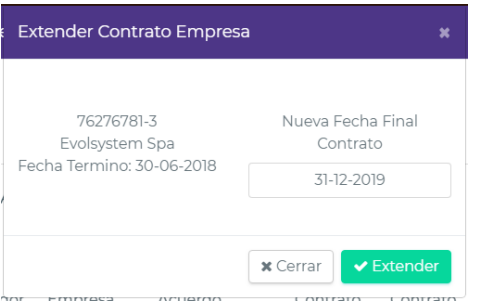

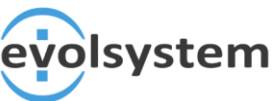

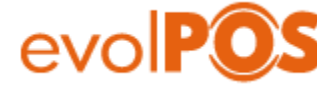

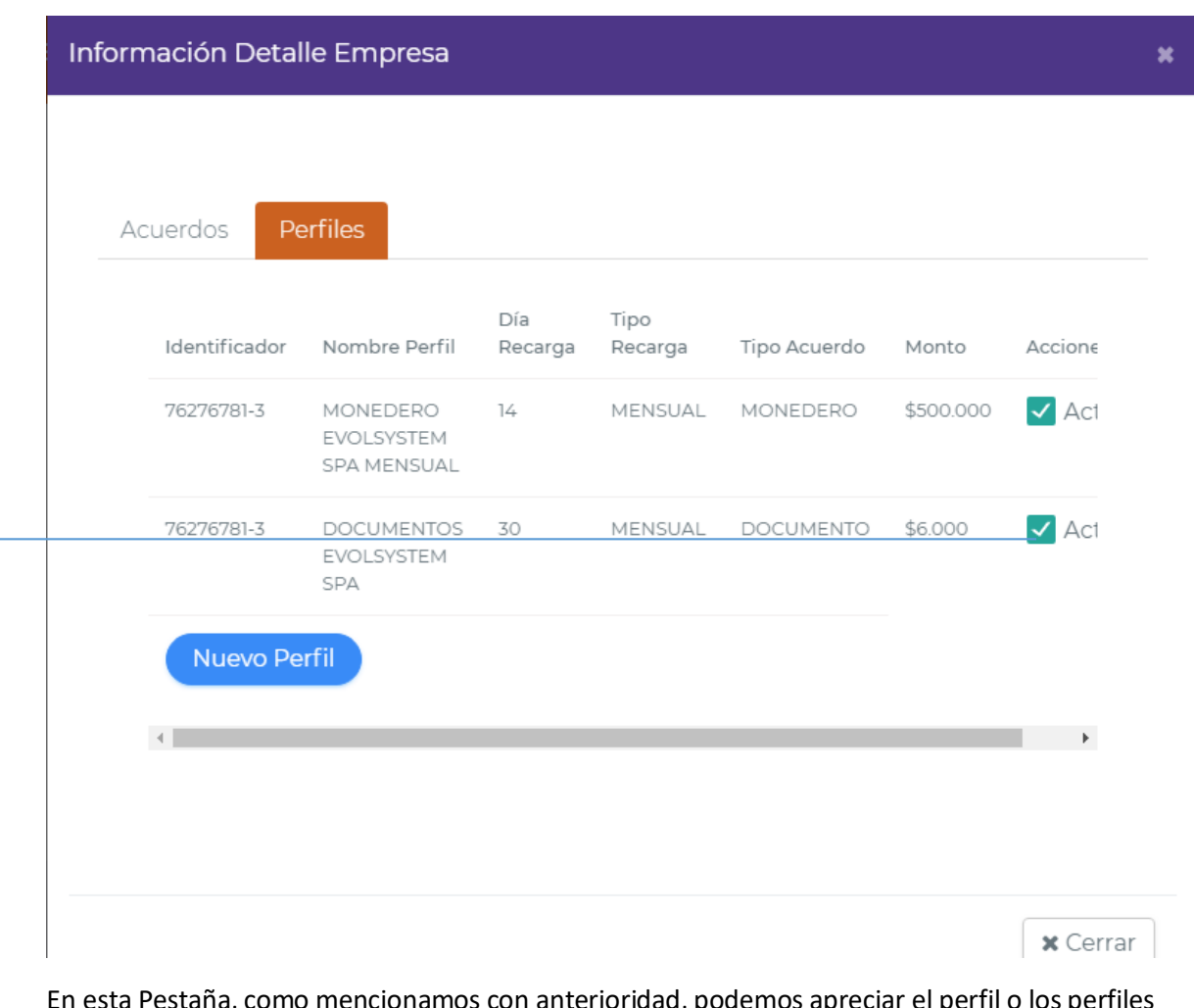

sta Pestaña, como mencionamos con anterioridad, podemos apreciar el perfil o los perfiles asociados a la empresa cliente.

En estas Acciones, podemos Activar o Desactivar el perfil asociado. Para ello solo debemos hacer Click al Check, dejando Inactivo el acuerdo, como se aprecia en la siguiente imagen.

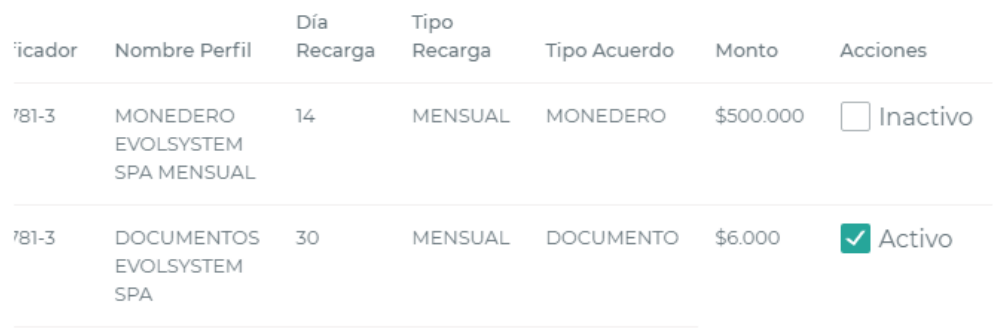

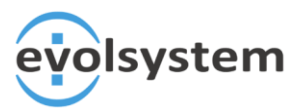

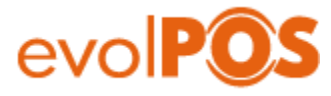

El botón "Nuevo Perfil", nos redirección a otra vista, permitiendo crear un nuevo perfil, como se muestra en la siguiente Imagen.

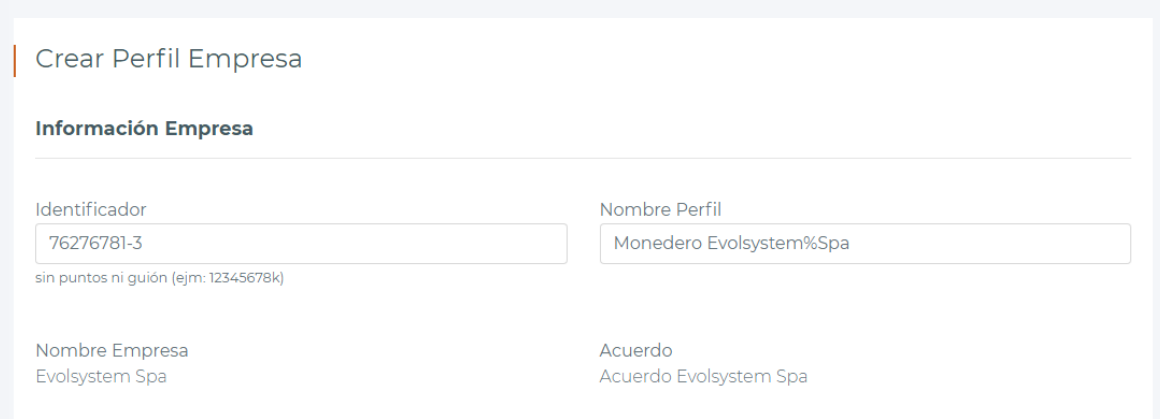

Donde por defecto, nos ingresa los datos de la empresa a la cual vamos a crear un nuevo perfil.

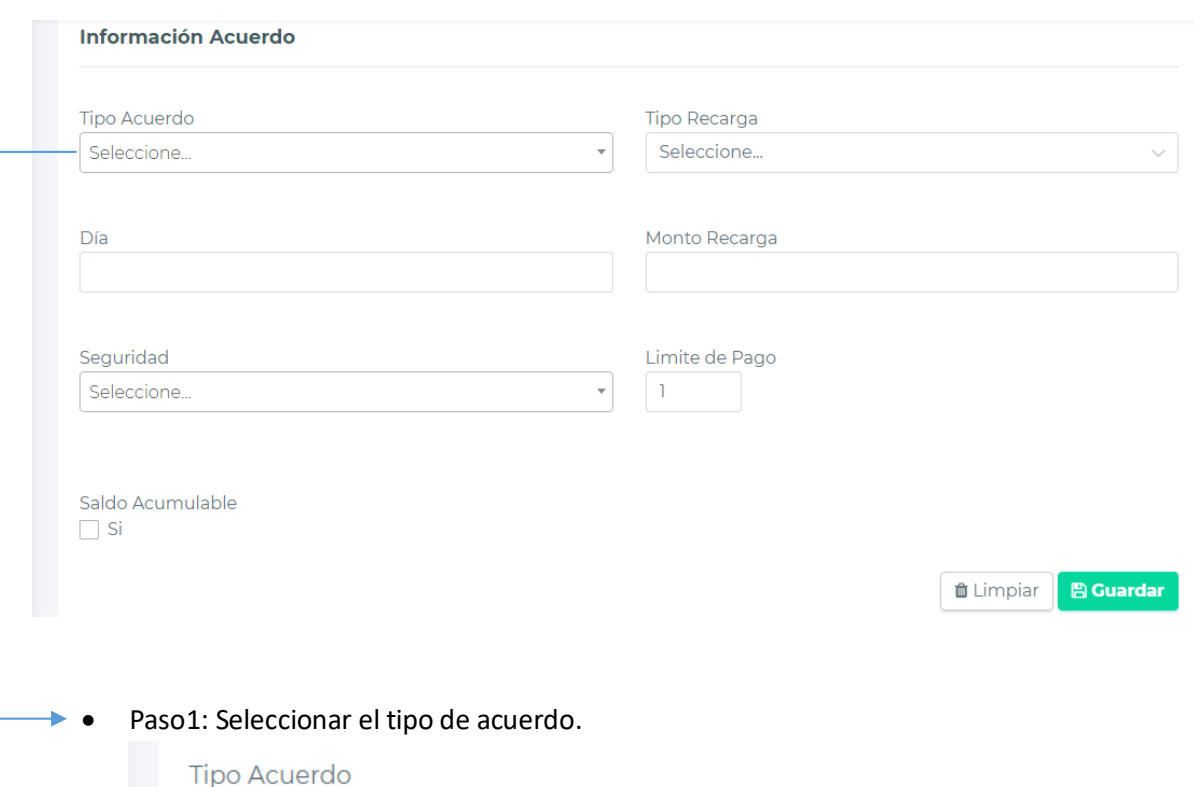

Para lo siguiente solo debemos bajar, para ingresar los datos del acuerdo.

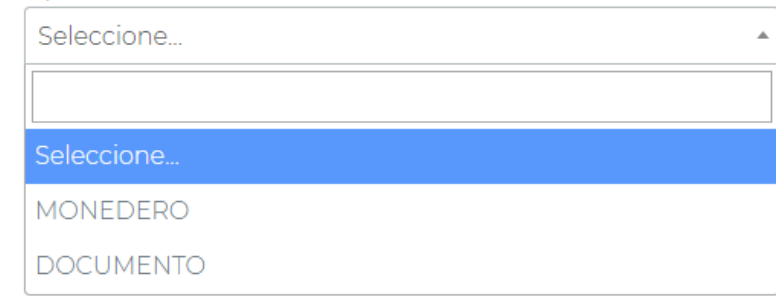

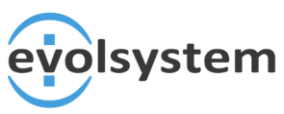

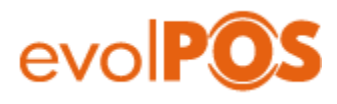

Paso 2: Seleccionar Tipo Recarga.

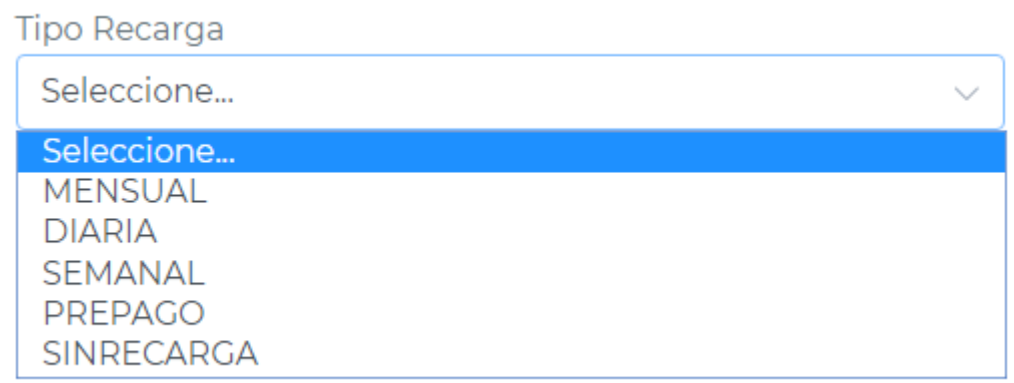

- Paso 3: Día. Aca debemos escoger el día de recarga, siempre y cuando hayamos escogido, Mensual o Semanal.
- Paso 4 : Monto Recarga
	- Si Tipo Acuerdo es Monedero, ingresamos el Saldo Completo que la persona va a apreciar en la aplicación.
	- Si el Tipo Acurdo es Documento, se ingresa el Monto por Ticket, que quiere decir, que si usted Ingresa 3000, La persona Tendrá 20 Ticket por 3.000.
- Paso 5: Saldo Acumulable, si usted chequea este ítem, va a permitir que a la persona se le acumule el saldo para la siguiente recarga. En caso de no chequear, si a la persona se le recargan 50.000 y quedó con un saldo de 1.000, perderá esos 1.000 y su saldo será nuevamente de 50.000.
- Paso 6: Finalmente damos click en Guardar y se desplegará un mensaje avisando que el Perfil fue creado exitosamente.

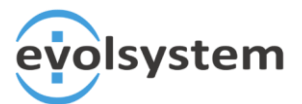

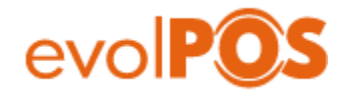

### 2. Ventana Crear Acuerdo Empresa

La siguiente Vista, consiste en 3 partes, donde el ítem 1 es ingresar los datos Personales de la empresa.

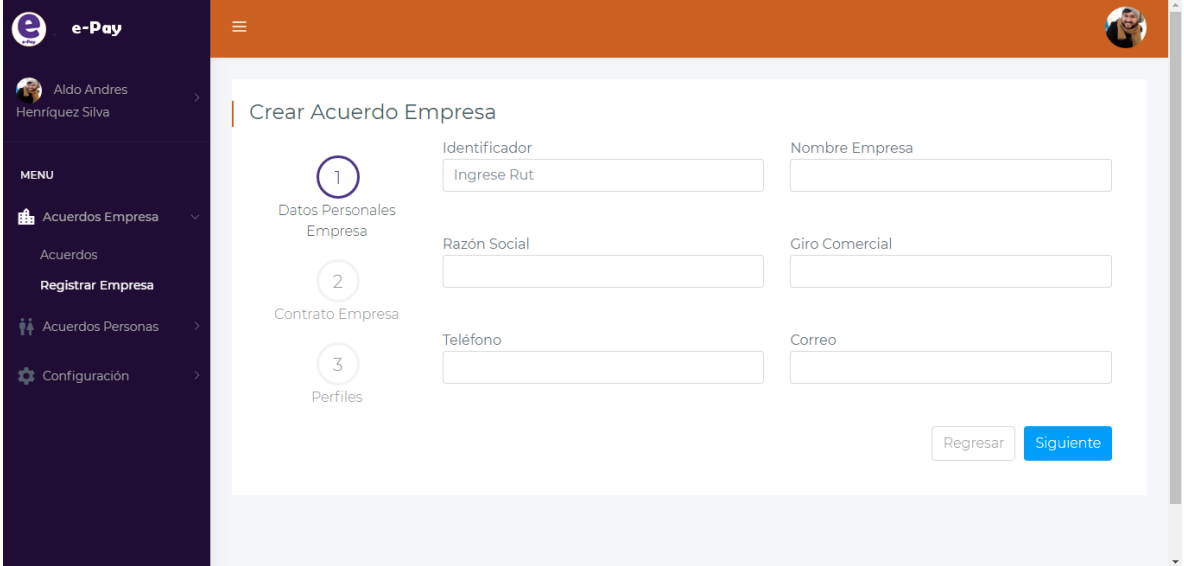

Para ello debemos ingresar el Rut de la empresa, el nombre, razón social, giro, teléfono y correo, una vez ingresado estos datos, damos click en "Siguiente", donde pasaremos al siguiente ítem, Contrato Empresa.

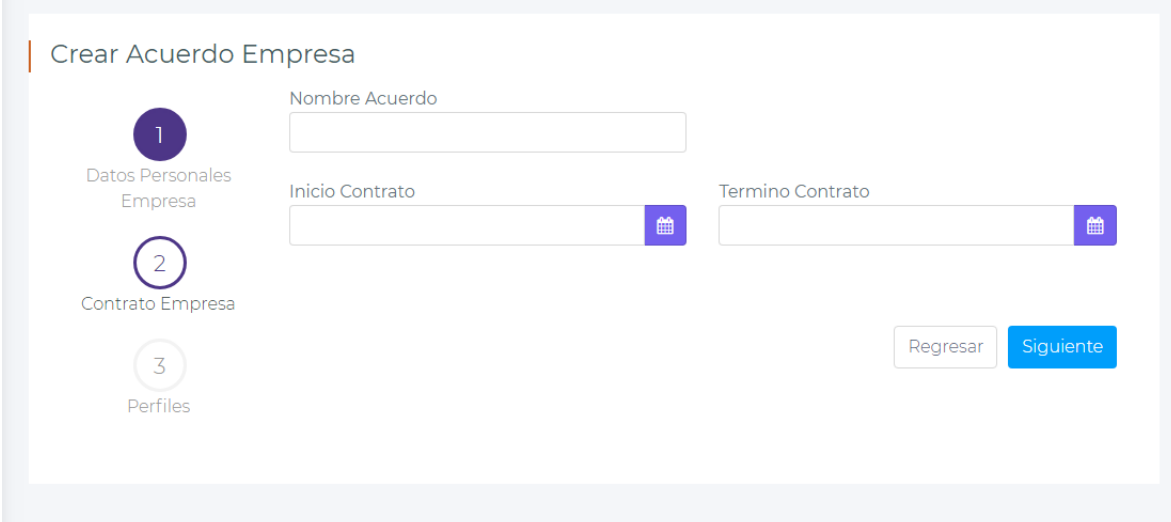

Acá, debemos ingresar un nombre de acuerdo, el inicio de contrato y la fecha de término de este, una vez ingresado estos tres datos, procedemos a dar click en "Siguiente", para ello nos lleva al último ítem, que es crear un perfil para la empresa.

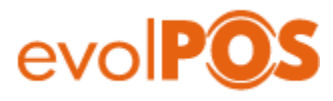

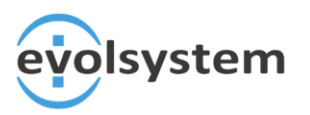

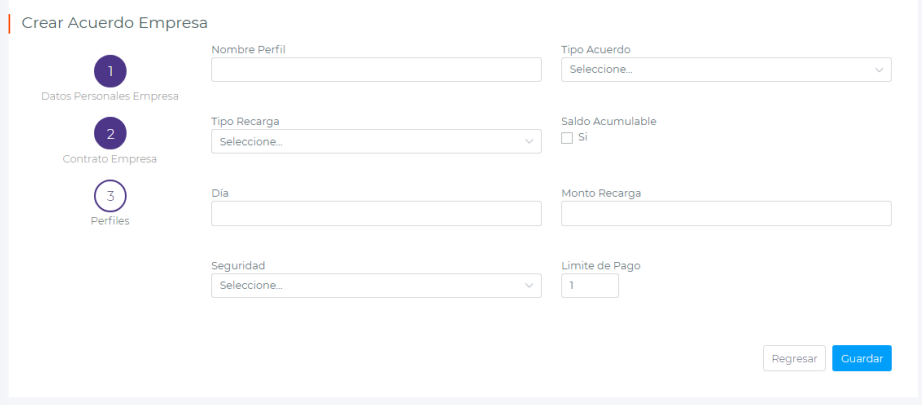

 En este último formulario, debemos elegir un nombre para el perfil, elegir el tipo de acuerdo

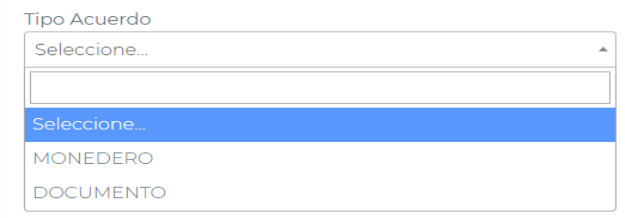

Tipo Recarga

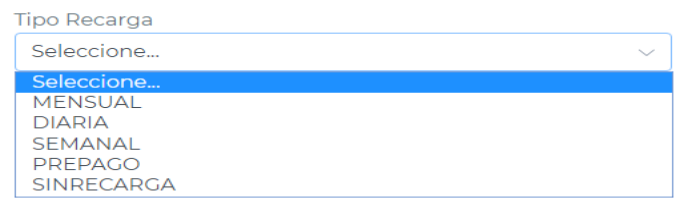

- Día. Acá debemos escoger el día de recarga, siempre y cuando hayamos escogido Mensual o Semanal.
- Monto Recarga
	- Si Tipo Acuerdo es Monedero, ingresamos el Saldo Completo que la persona va a apreciar en la aplicación.
	- Si el Tipo Acurdo es Documento, se ingresa el Monto por Ticket, que quiere decir, que si usted Ingresa 3000, La persona Tendrá 20 Ticket por 3.000.
- Saldo Acumulable, si usted chequea este ítem, va a permitir que a la persona se le acumule el saldo para la siguiente recarga. En caso de no chequear, si a la persona se le recargan 50.000 y quedó con un saldo de 1.000, perderá esos 1.000 y su saldo será nuevamente de 50.000.
- Seguridad, para este ítem, solo hay dos opciones, **4 Dígitos,** y **Sin Seguridad**, esta opción se activa al momento de efectuar el pago en caja, si es 4 dígitos, la persona debe ingresar su contraseña a través de la aplicación, en caso contrario solo dicta su Rut.
- Paso 6: Finalmente damos click en Guardar y se desplegará un mensaje avisando que el Perfil fue creado exitosamente.

Con Este paso, la empresa queda creada con su acuerdo y un perfil, ahora si queremos crear otro perfil, debemos ir al Menú Acuerdos Empresas – Acuerdos.

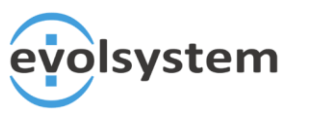

## evolPO

### 3. Ventana Personas

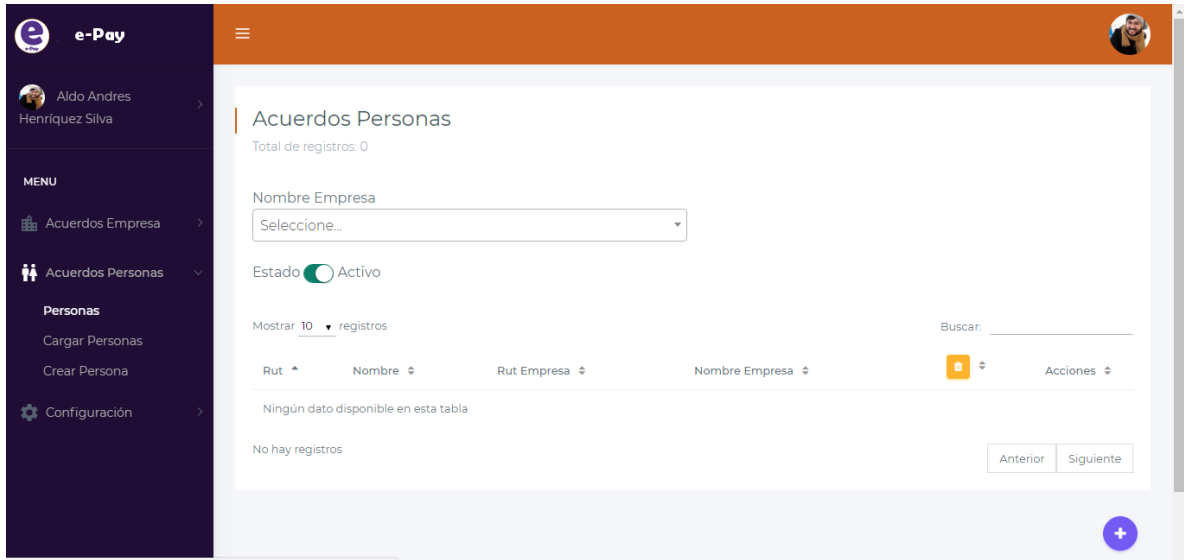

En esta ventana, podemos ver a las personas que están asociadas a las empresas cliente con la cual tenemos acuerdos creados.

Para ello solo debemos desplegar el listado de empresas en "Nombre Empresa", como se muestra en la siguiente imagen.

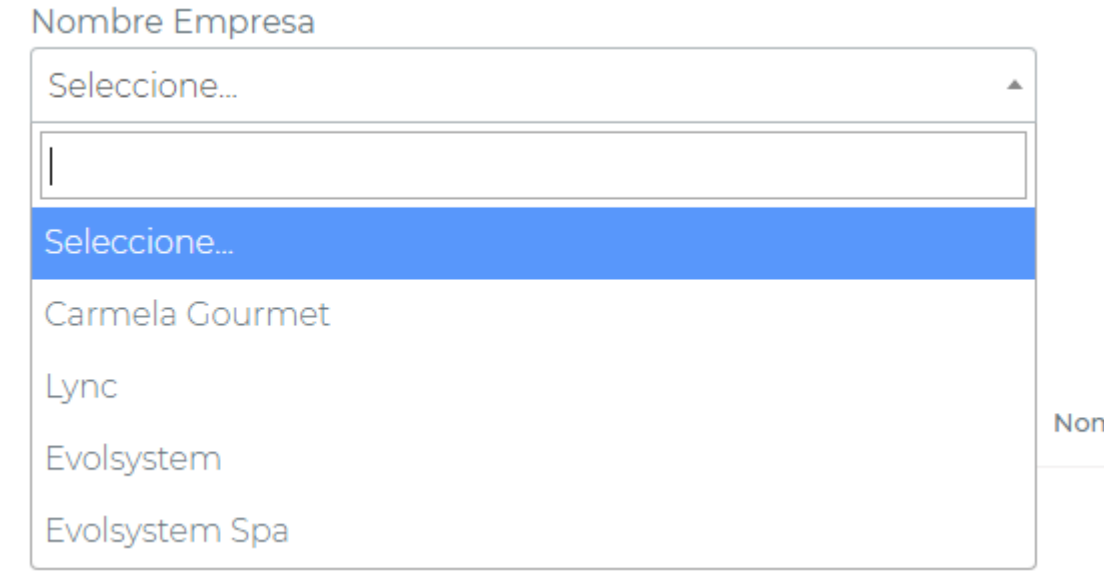

Ahora solo debemos escoger a una empresa, para que nos despliegue a las personas asociadas.

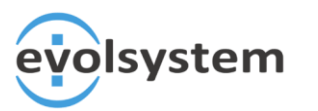

٠

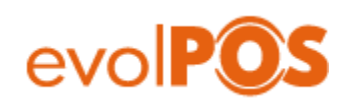

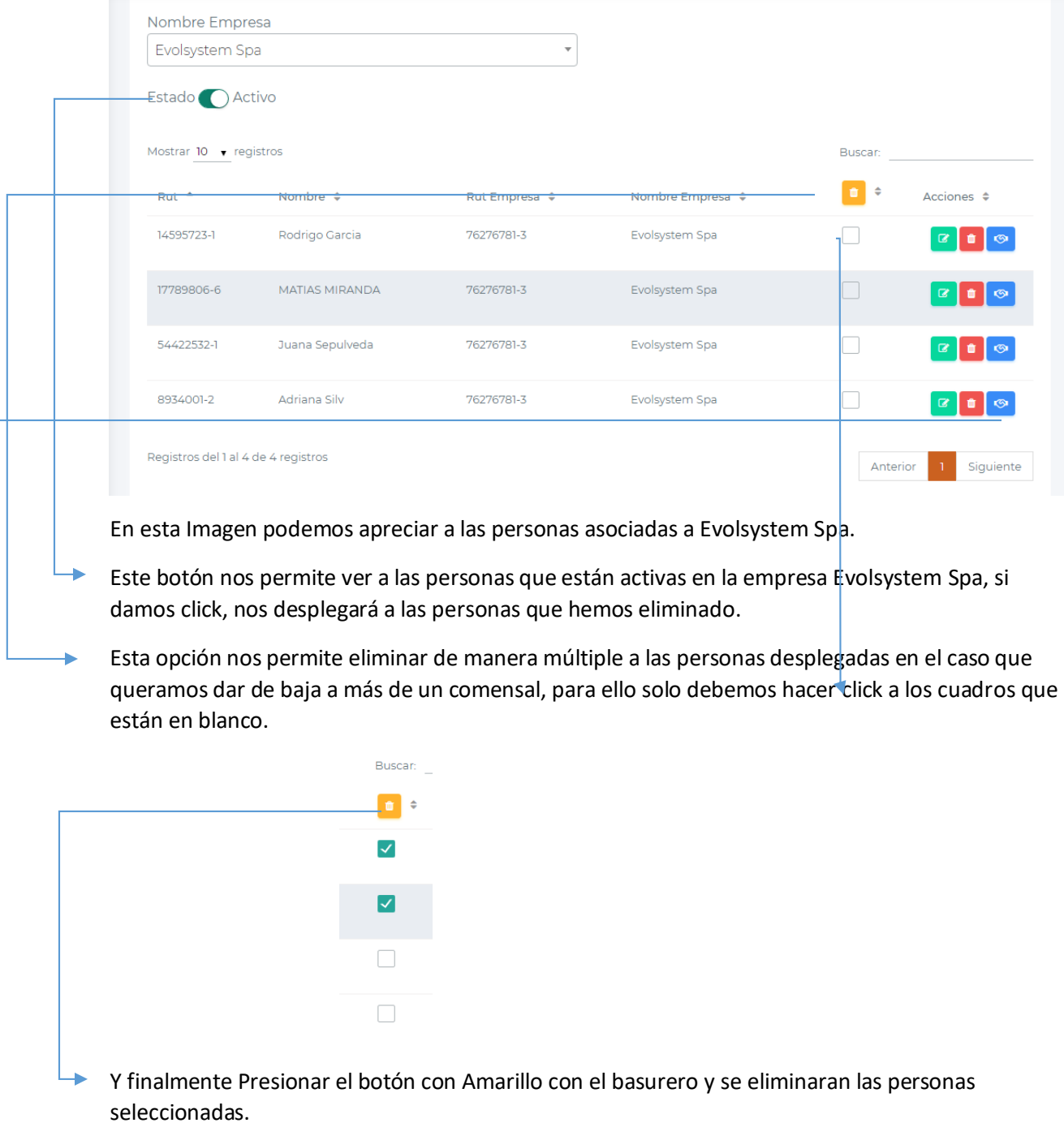

Aquí tenemos 3 Acciones. Editar, Eliminar y Detalle

Editar: Nos permite modificar algún dato personal de la Persona

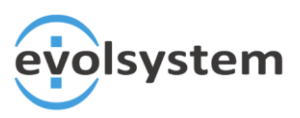

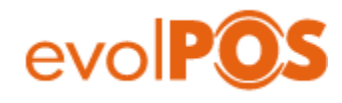

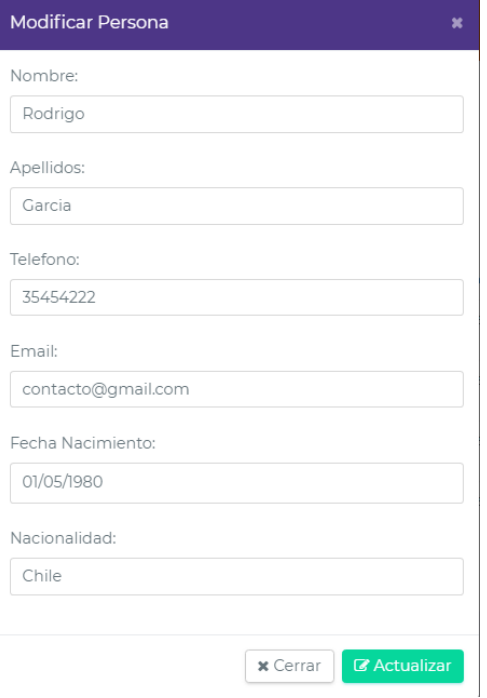

- Eliminar:
	- El botón eliminar, elimina a la Persona, al hacer click se despliega un modal consultando si deseamos eliminarla.

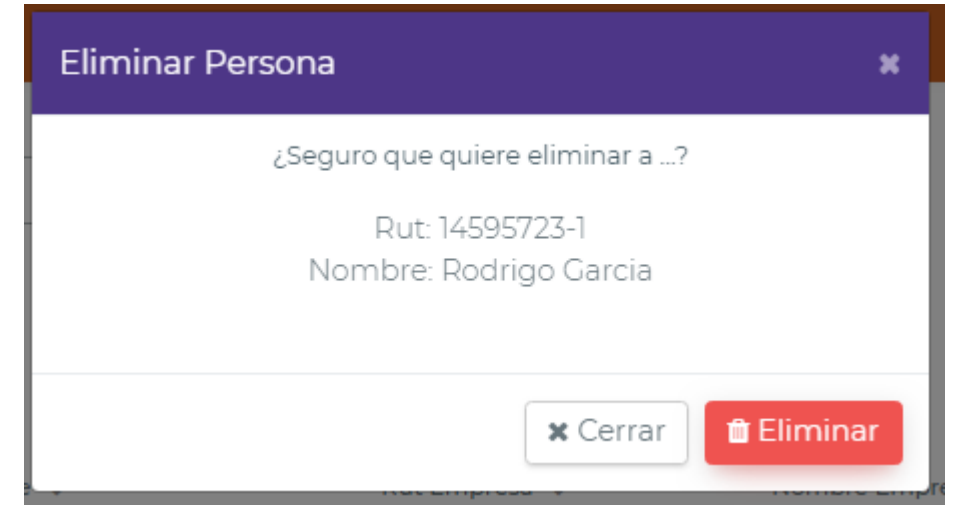

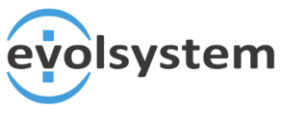

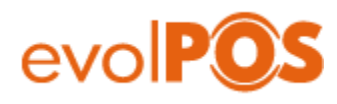

- Detalle
	- El botón detalle, nos despliega un modal, mostrando dos pestañas, en cual una de ellas es información personal de la persona, y en la otra pestaña, nos muestra los pagos asociados a la persona.

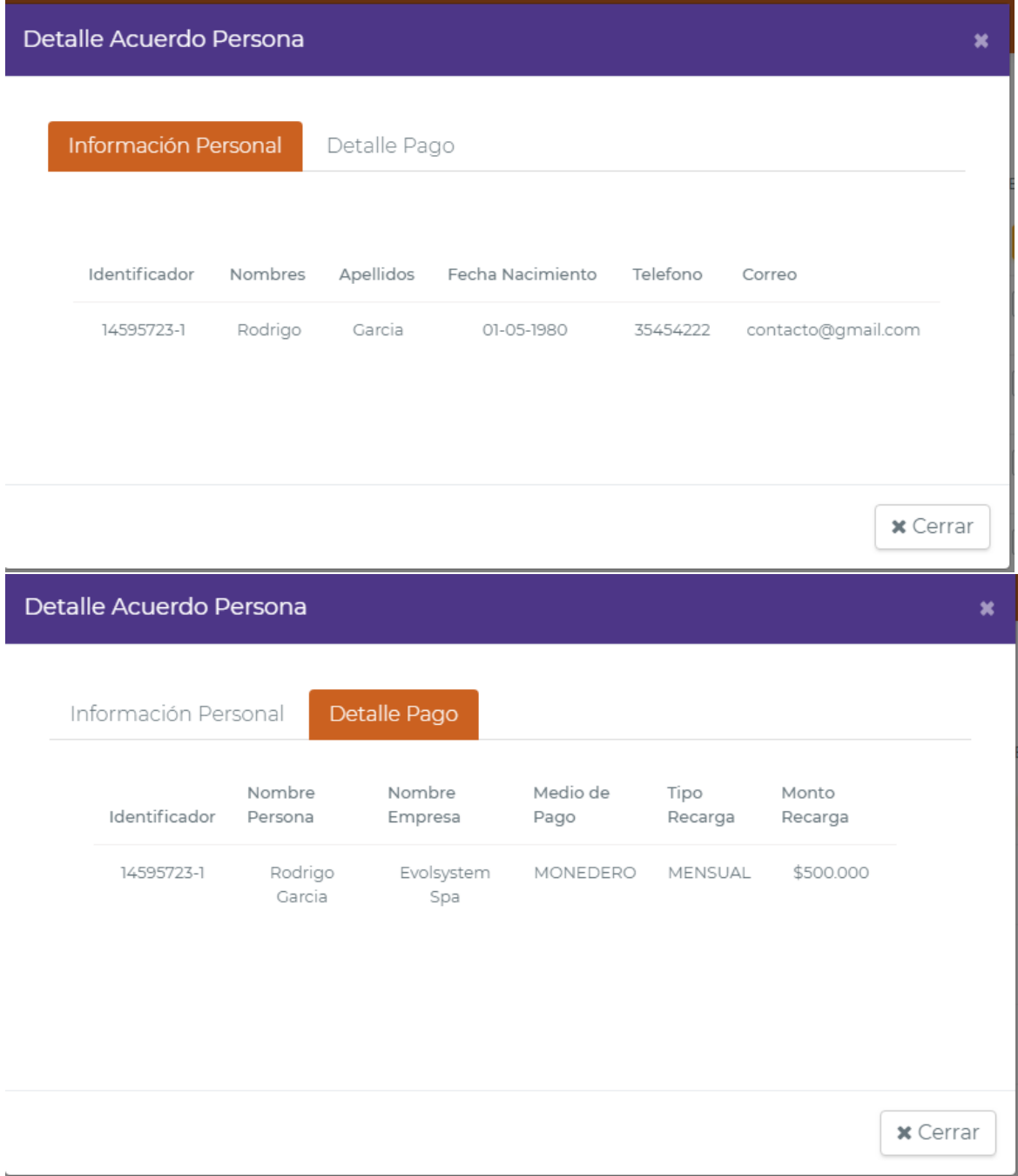

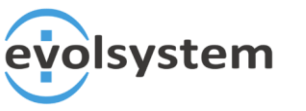

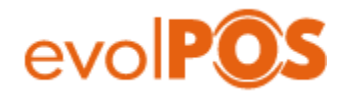

- 4. Ventana Cargar Personas
	- Esta ventana, nos permite cargar o subir personas asociadas a una empresa, de manera masiva.

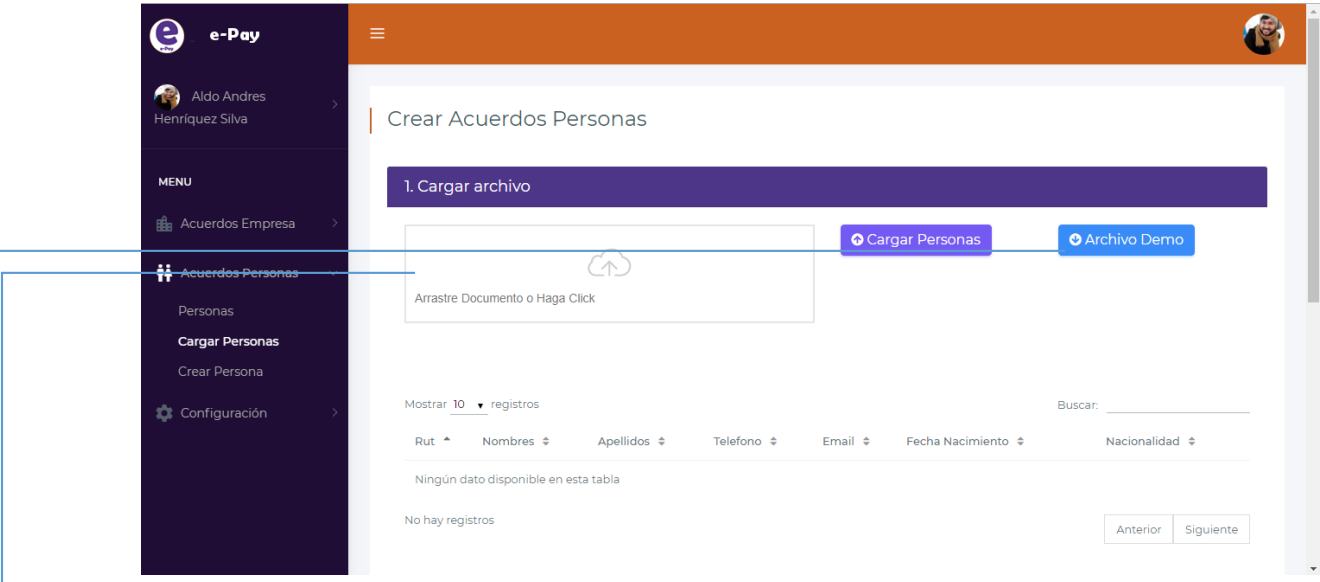

Esta vista, nos permite subir o arrastra un archivo en .CSV con varios datos de los trabajadores o más bien los comensales que usarán el servicio de la empresa asociada. El documento debe tener Rut, nombre, apellidos, teléfono, email, fecha nacimiento y nacionalidad, en ese orden, como la siguiente imagen.

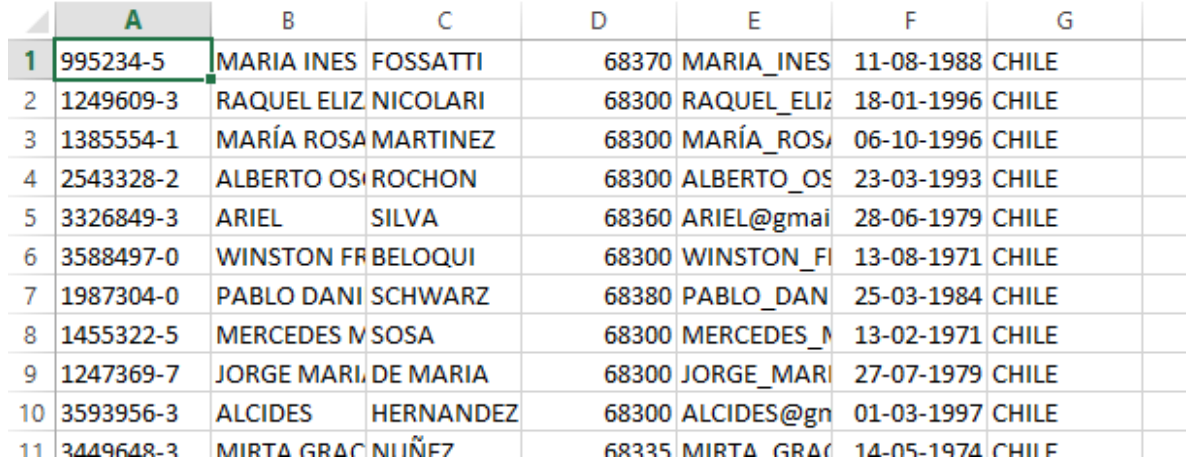

Este botón nos permite descargar el archivo demo en .CSV, que nos trae un ejemplo como ingresar los datos de las personas.

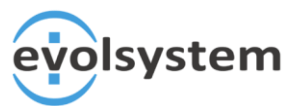

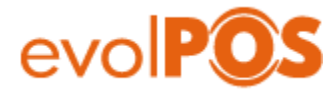

Una vez arrastrado el archivo con las personas a cargar, solo debemos hacer click en "Cargar Personas", la página se refrescará y mostrará a las personas que están en el archivo, en la siguiente tabla.

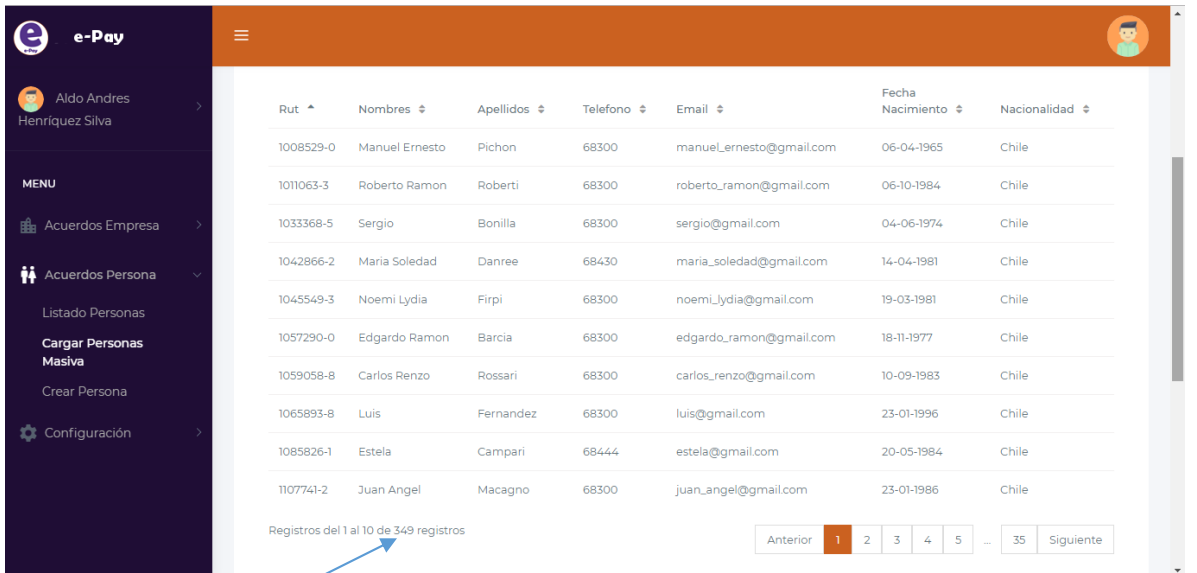

Esta tabla nos muestra los datos registrados, ósea la cantidad de personas subidas en el documento.

Para continuar con el registro de los usuarios. Bajamos con la barra de herramienta que se encuentra a la derecha de la pantalla y llegaremos al paso 2.

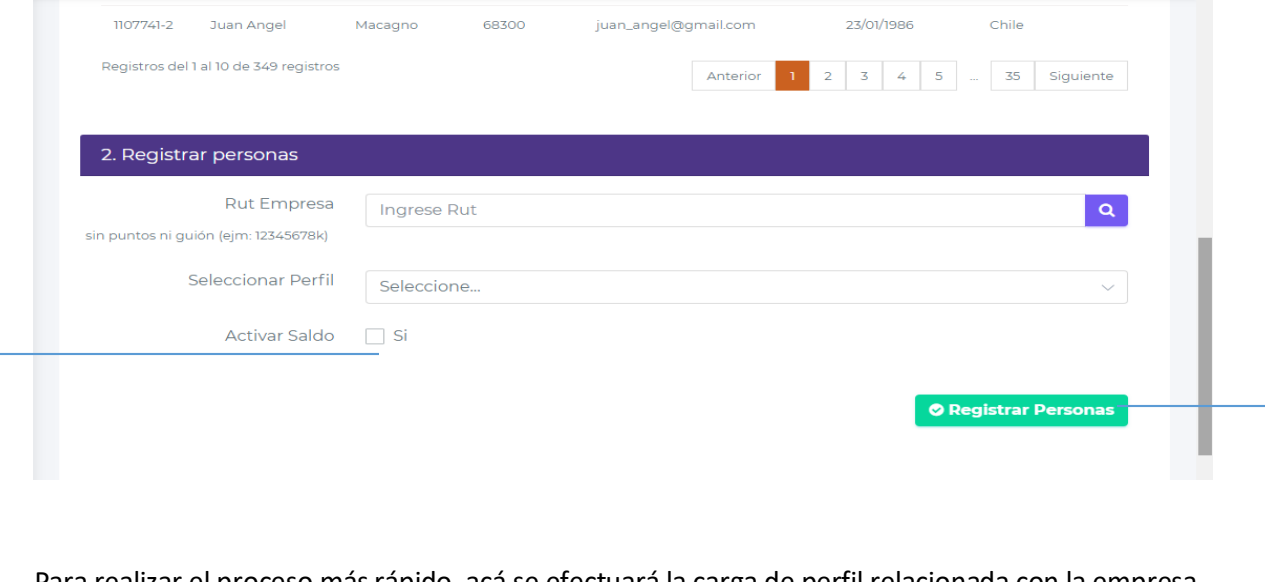

Para realizar el proceso más rápido, acá se efectuará la carga de perfil relacionada con la empresa que están asociados estos usuarios, además de seleccionar al perfil que estarán asociados los comensales. Así al cargar las personas, estarán asociados a la empresa, y al perfil de esta.

Una vez Cargada las personas, y asociadas a nuestro cliente y su perfil, damos click en "Registrar Personas", se desplegará una barra de progreso que se irá cargando a medida que las personas se vayan registrando. Tiempo aproximado de carga 0,5 a 0.8 seg por persona.

Esta opción nos permite activar el saldo a las personas registradas, sino se activará en fecha del perfil de la empresa.

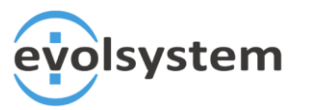

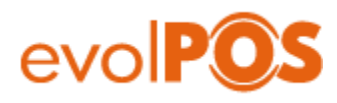

#### 5. Ventana Crear Persona

Esta vista, está creada para el caso de haber ingresado cargas masivas, se pueda registrar de manera individual a la persona o haya presentado algún error al ingresarla en la carga masiva y no se haya registrado.

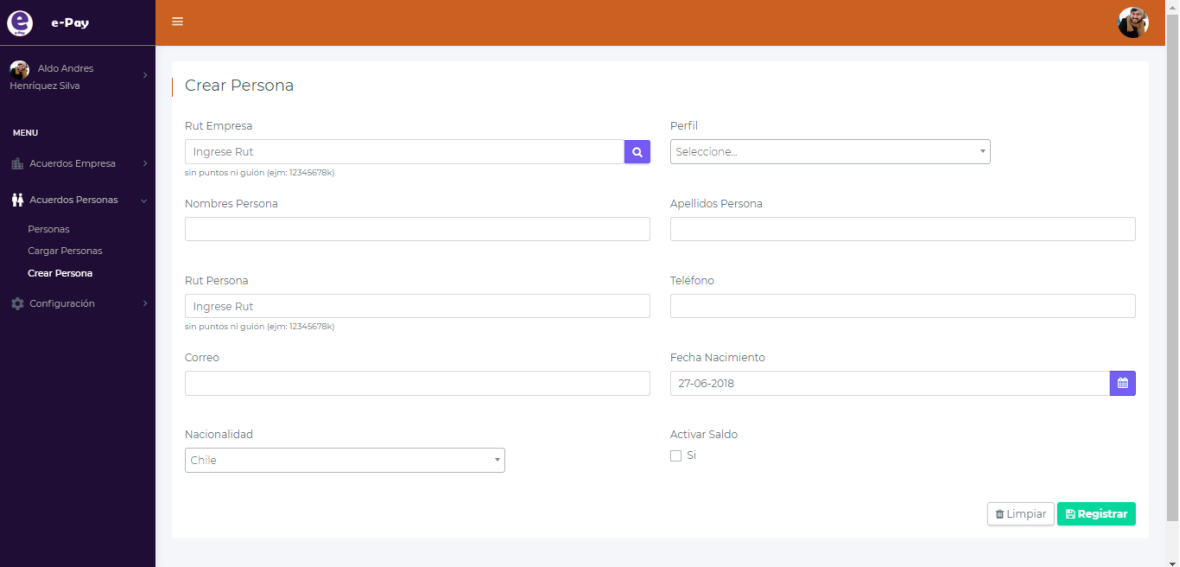

A diferencia de la ventana anterior, acá nos pide primero a la empresa cliente asociada que se registrará la persona, con el respecto perfil, y después proceder a crear los datos personales de la persona y finalmente, damos click en "Registrar".

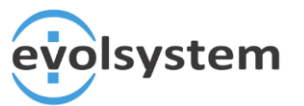

L

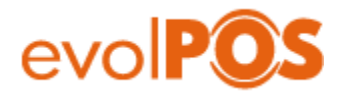

6. Ventana Mantenedor

En esta vista, podemos apreciar 3 módulos, **Centros, Permisos y Tipos Permisos**

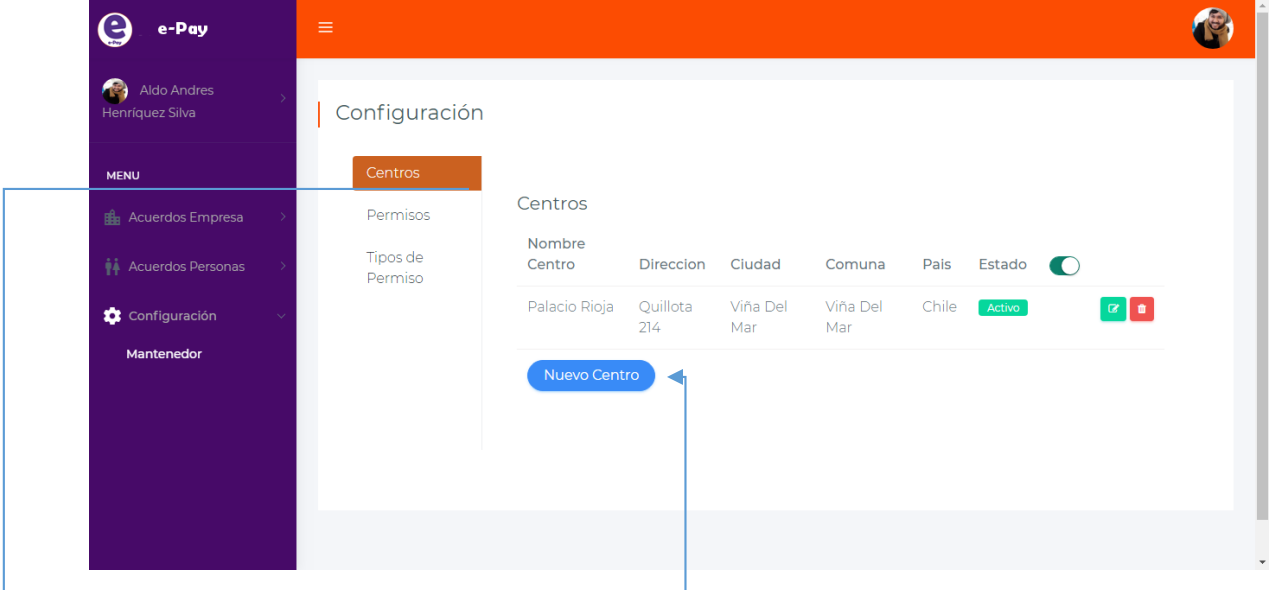

**Executoria:** En este módulo, nos muestra los centros creados, para crear un nuevo centro solo debemos hacer click en "Nuevo Centro".

Esta opción nos despliega un modal, como se muestra en la siguiente imagen.

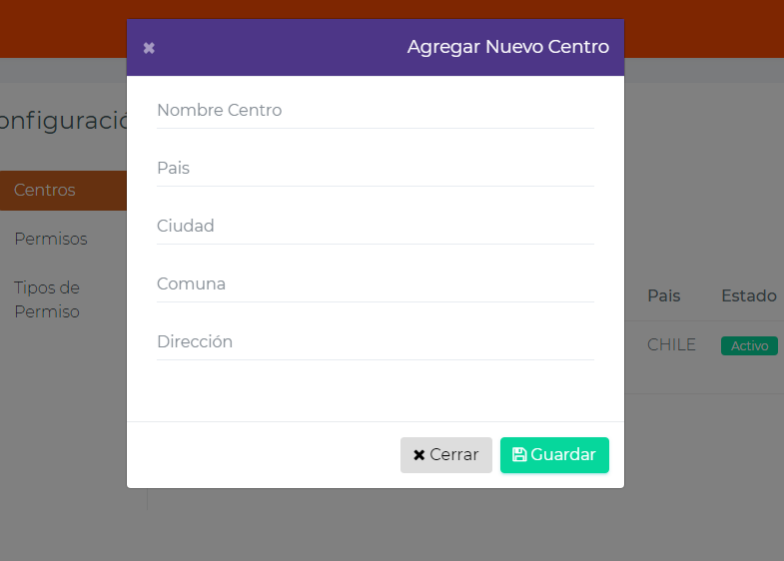

Donde solo debemos ingresar los datos correctos de nuestro centro, y finalmente click en "Guardar", la página se actualizará y se mostrará el nuevo centro.

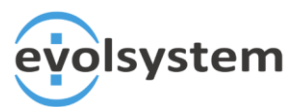

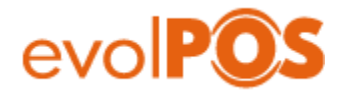

**Permisos:** En este módulo podemos ver a las personas que tienen permisos de acceder a la aplicación web, con su respectivo permiso.

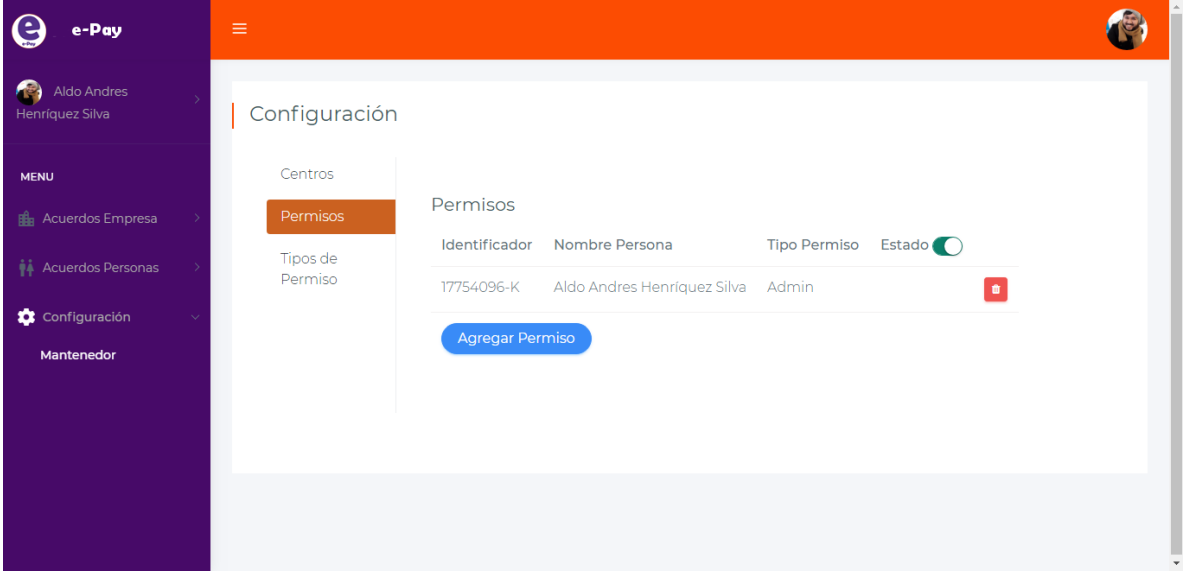

Para Crear a una persona que pueda acceder al sistema, solo debemos hacer click en "Agregar Permiso" , y se nos desplegará el siguiente modal.

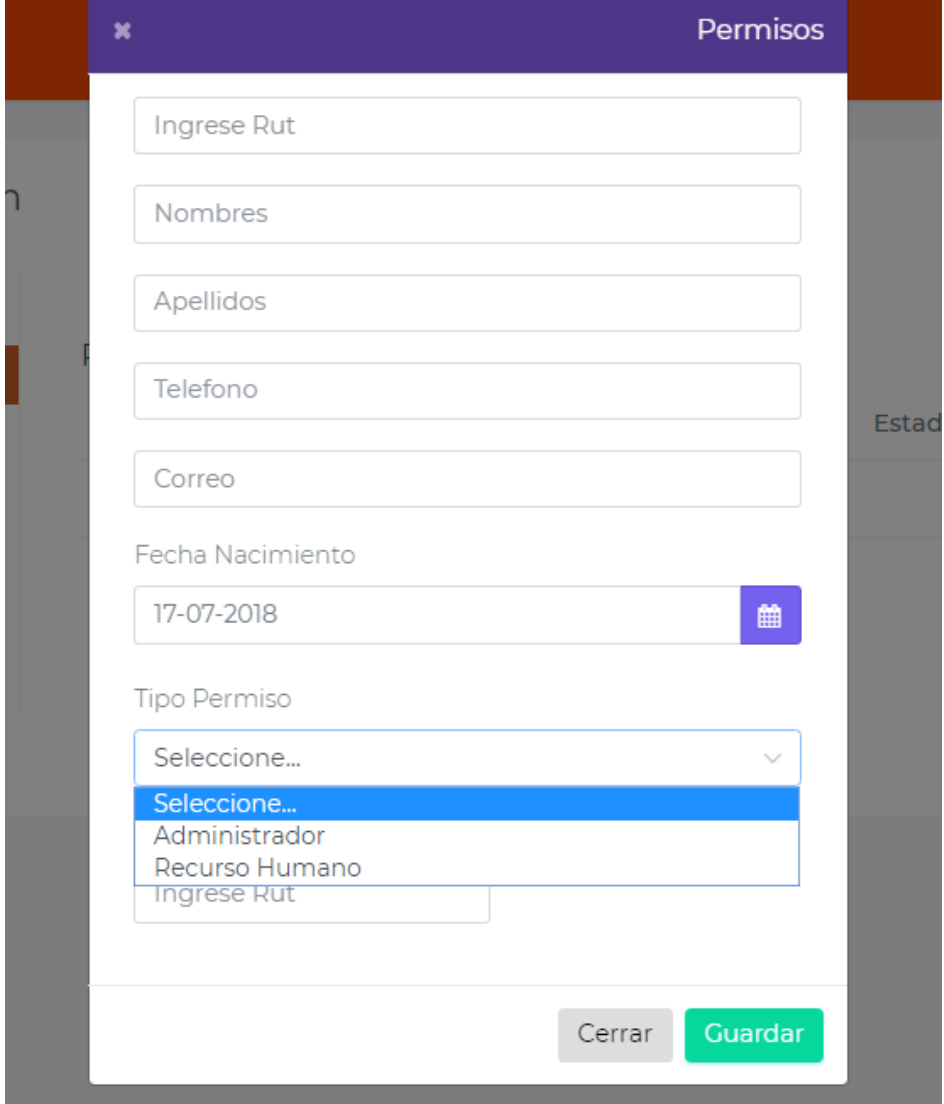

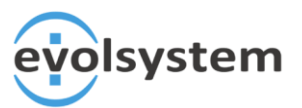

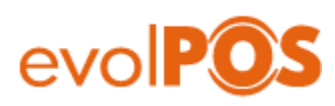

**Tipo Permiso:** En este módulo apreciaremos los siguientes Tipos de Permisos que la empresa haya creado.

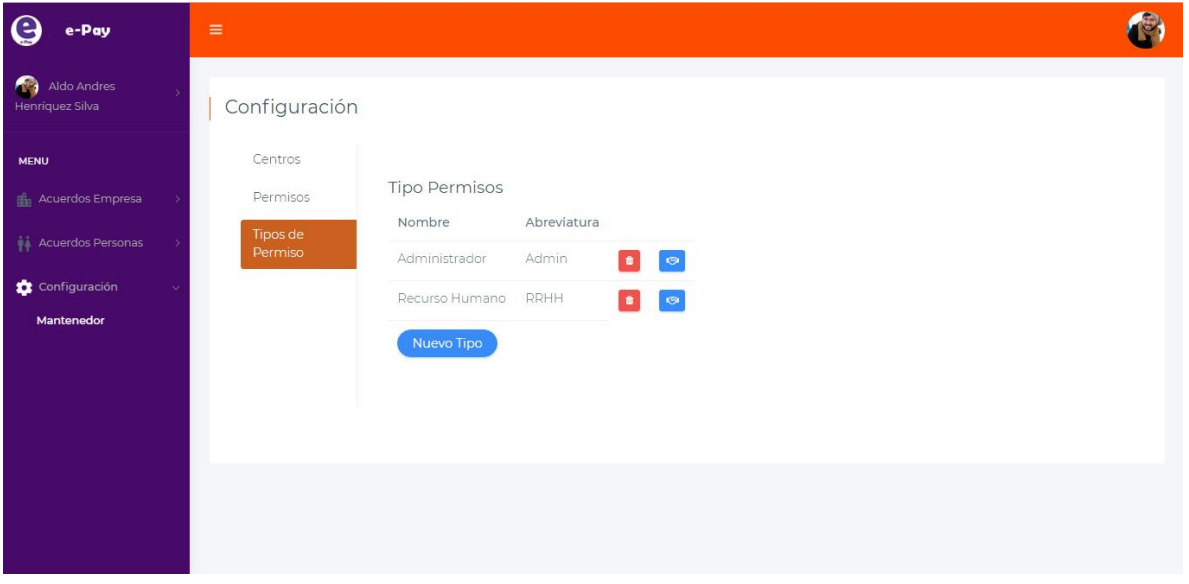

Para crear un nuevo perfil, debemos hacer click en "Nuevo Tipo", y se nos desplegará un modal que nos permite dar un nombre, una abreviatura y seleccionar las vistas a interactuar.

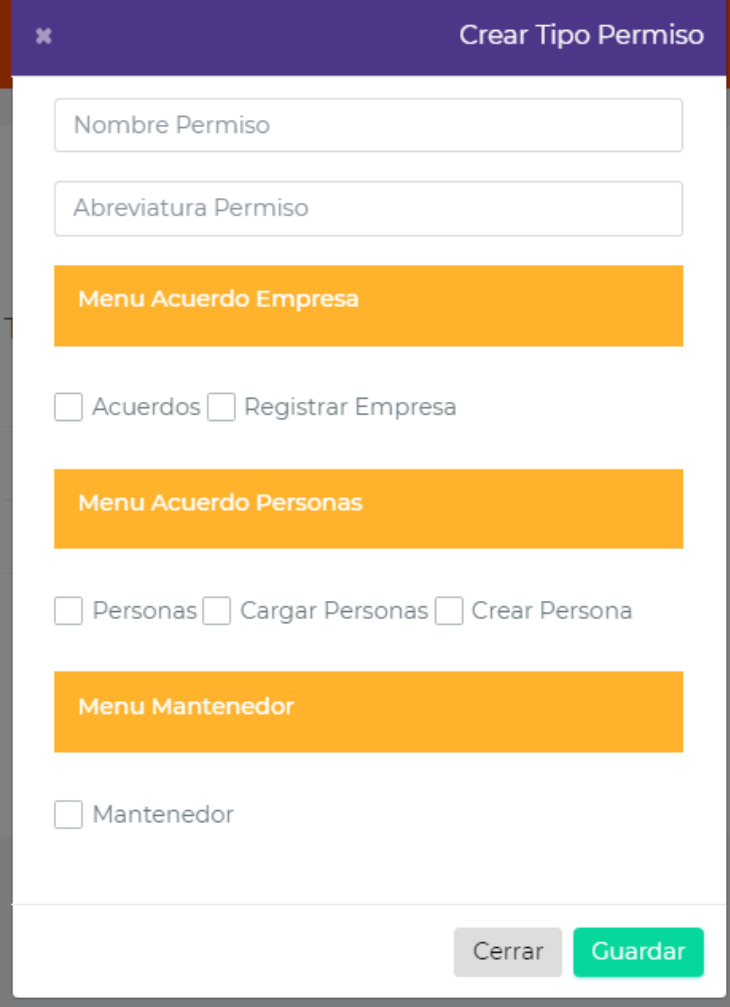